# Electronics Workbench

**TANA PARTIES** 

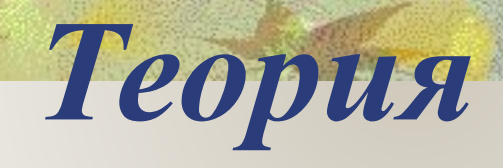

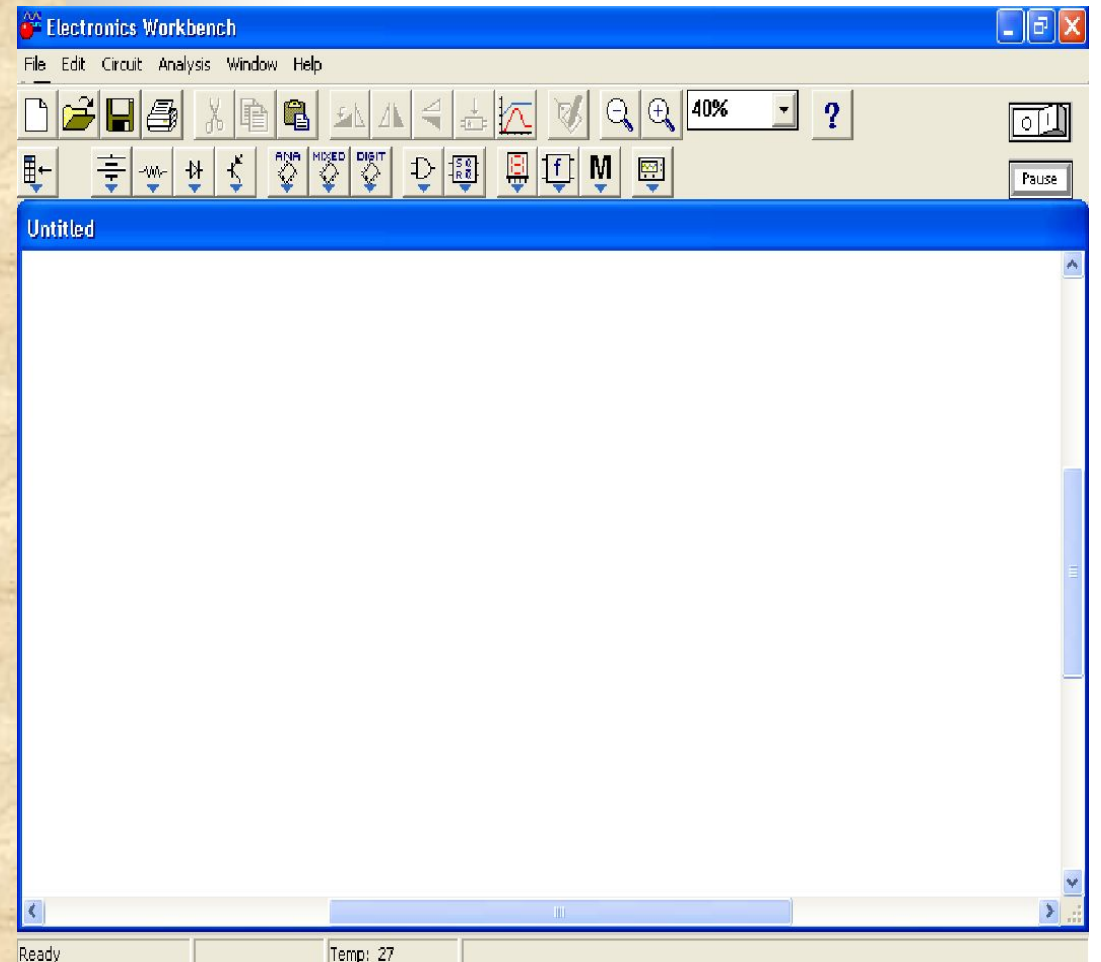

 Все элементы сосредоточены в 13 панелях, разделенных на группы:

- 1. Аналоговые элементы
- 2. Интегральные схемы
- 3. Цифровые и логические элементы
- 4. Индикаторные устройства
- 5. Инструменты

# *Компоненты Electronics Workbench*

После запуска EWB на экране появляются строка меню и панель компонентов.

Панель компонентов состоит из пиктограмм полей компонентов, а поле компонентов - из условных изображений компонентов. Щелчком мыши на пиктограмме компонентов открывается поле соответствующее этой пиктограмме.

Далее приведены некоторые элементы из полей компонентов:

## Структура интерфейса

**SAMARIA** 

**• В верхней части окна программы** расположена строка меню. Она содержит: **File,Edit**, **Circuit, Analysis, Window, Help.**

■ Под меню в виде строки пиктограмм расположена стандартная панель инструментов.

### Панель инструментов

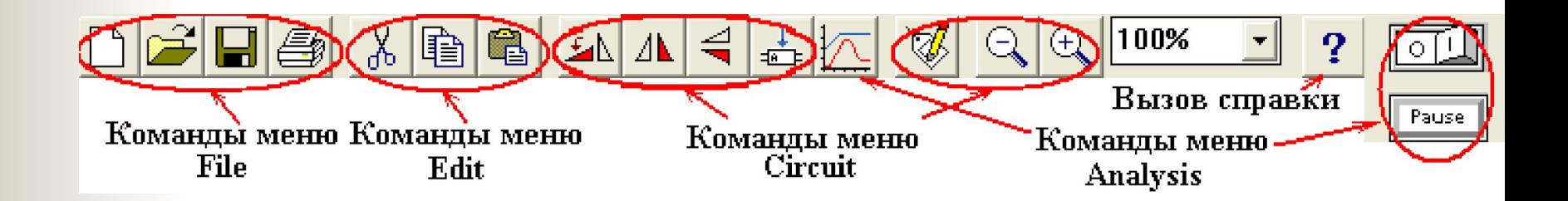

- **Панель линейки инструментов** ■ Панель линейки инструментов позволяет выбрать элементы для моделируемой схемы и набор необходимых измерительных приборов.
- Она содержит следующие библиотеки элементов:
- Sources источники питания.

**TANK AND START OF THE START OF THE START OF THE START OF THE START OF THE START OF THE START OF THE START OF T** 

**• Basic** – группа пассивных компонентов. **• Diodes** – полупроводниковые диоды, стабилитроны и т. п.

- Transistors полупроводниковые транзисторы.
	- Analog ICs аналоговые микросхемы.
	- Mixed ICs микросхемы смешанного типа (АЦП, ЦАП).
	- Digital  $ICs$  цифровые микросхемы.
	- Logic Gates логические цифровые микросхемы.
	- Digital цифровые микросхемы (отличающиеся от Digital IСs).
- Indicators индикаторные устройства.
- Controls аналоговые вычислительные устройства (дифференциаторы, интеграторы и т.д.).
- Miscellaneous компоненты смешанного типа.
- Instruments контрольно-измерительные приборы

# **Sources (Источники)**

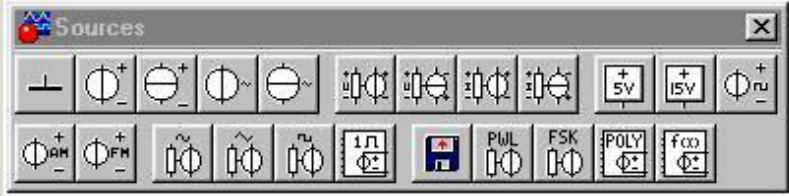

- Компонент "Заземление" имеет нулевое напряжение и служит точкой для отсчета потенциалов.
- ЭДС источника постоянного напряжения указывается числом с указанием размерности (от мкВ до кВ).
- Действующее значение тока источника задается числом с указанием размерности (от мкА до кА). Имеется возможность установки частоты и начальной фазы.
- Ток источника постоянного тока задается числом с указанием размерности (от мкА до кА).

В библиотеке источников пита находятся:

■ Идеальные источники постоянного

и переменного  $\Box$  Напряжения.

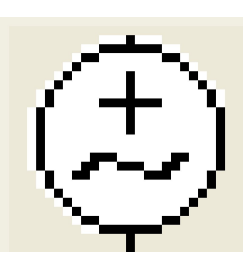

■ Идеальные источники постоянного

и переменного така

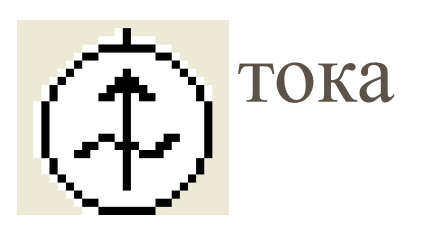

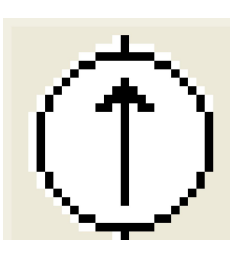

*■ Управляемые источники тока и напряжения* 12-ти видов, которые позволяют выполнять моделирование практически всех реальных процессов в электрических и электронных схемах. Специальные источники напряжения и токов для моделирования процессов в цифровых электронных схемах.

### **Basic (базовые компоненты)**

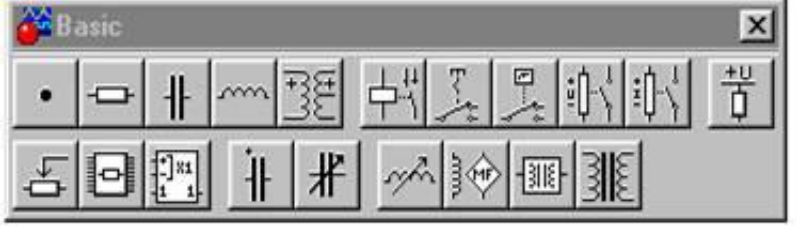

Соединяющий узел служит для соединения проводников и создания контрольных точек.

- Сопротивление резистора может быть задано числом в Ом, кОм, Мом .
- Ёмкость конденсатора задается числом с указанием размерности (пФ, нФ, мкФ, мФ, Ф).

Ключ, управляемый клавишей. Такие ключи могут быть замкнуты или разомкнуты при помощи управляемых клавиш на клавиатуре. ( Имя управляющей клавиши можно ввести с клавиатуры в диалоговом окне, появляющемся после двойного щелчка мышью на изображении ключа.).

# **Indicators (Приборы из библиотеки индикаторов)**

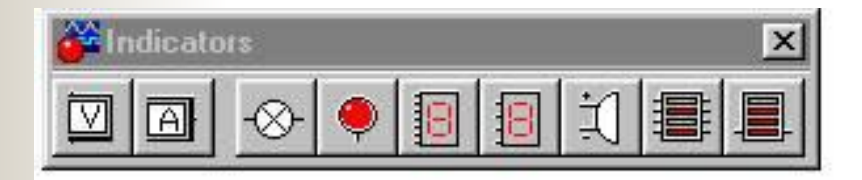

Вольтметр используется для измерения переменного или постоянного напряжения. Выделенная толстой линией сторона прямоугольника соответствует отрицательной клемме. Амперметр используется для измерения переменного или постоянного тока. Выделенная толстой линией сторона прямоугольника соответствует отрицательной клемме.

### Контрольно-измерительные приборы

- Контрольно-измерительные приборы размещены на двух панелях:
- 1. панель *Indicators* содержит не только индикаторы, а также приборы измерения тока и напряжения: вольтметр и амперметр
- Особенностью указанных приборов является то, что их можно установить в собранную схему в неограниченном количестве.

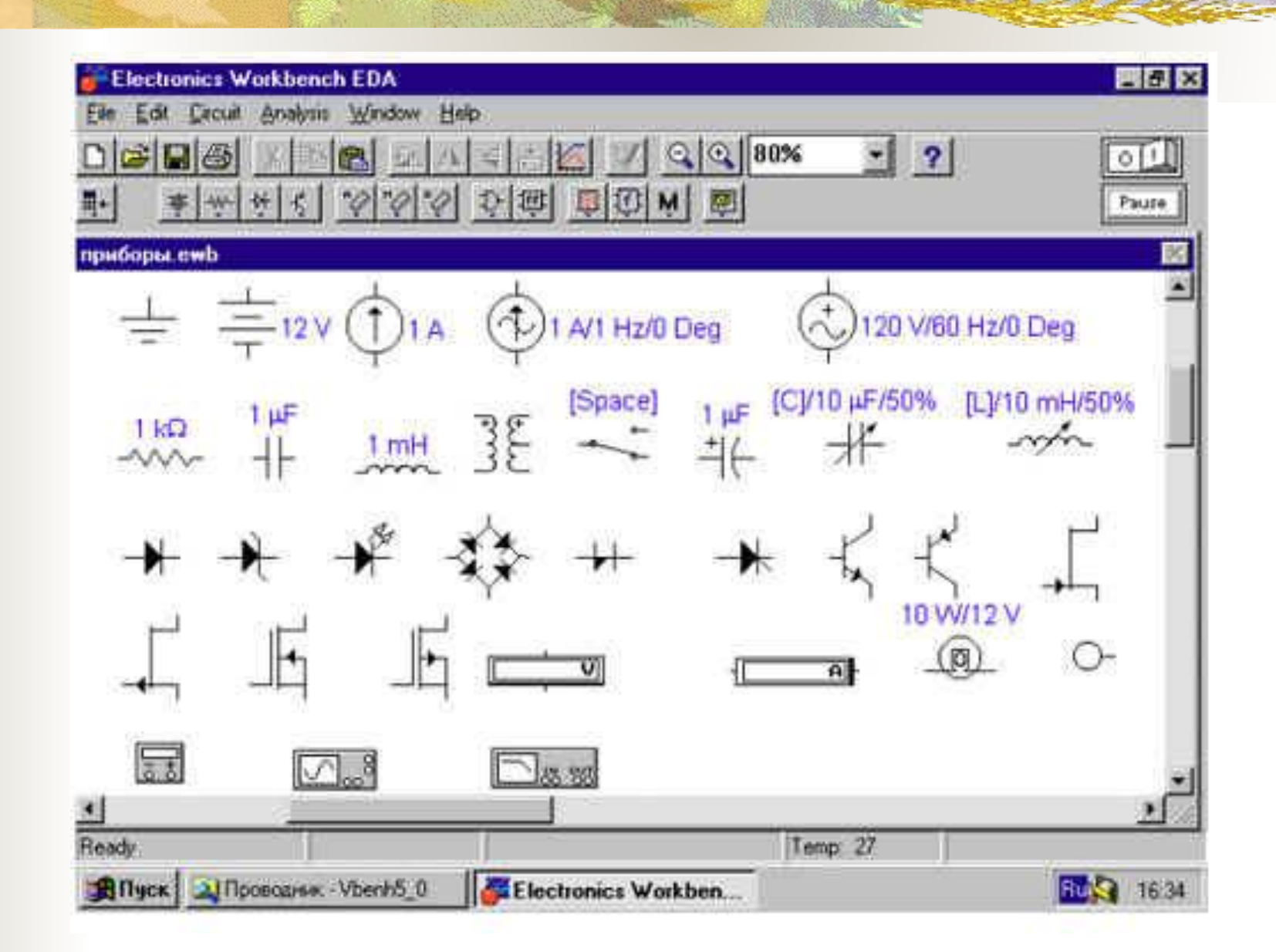

### Панель Diodes *Диоды*

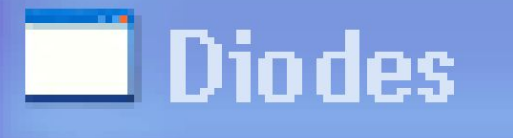

an a

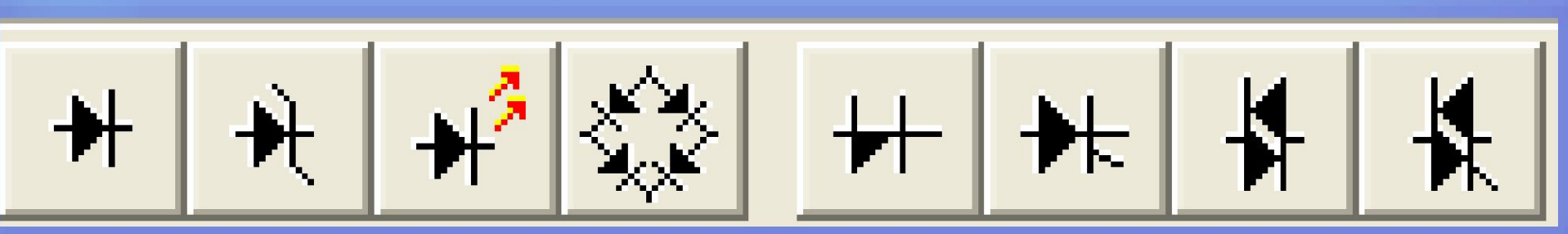

#### Панель Diodes содержит полупроводниковые элементы

#### Панель Transistors Транзисторы

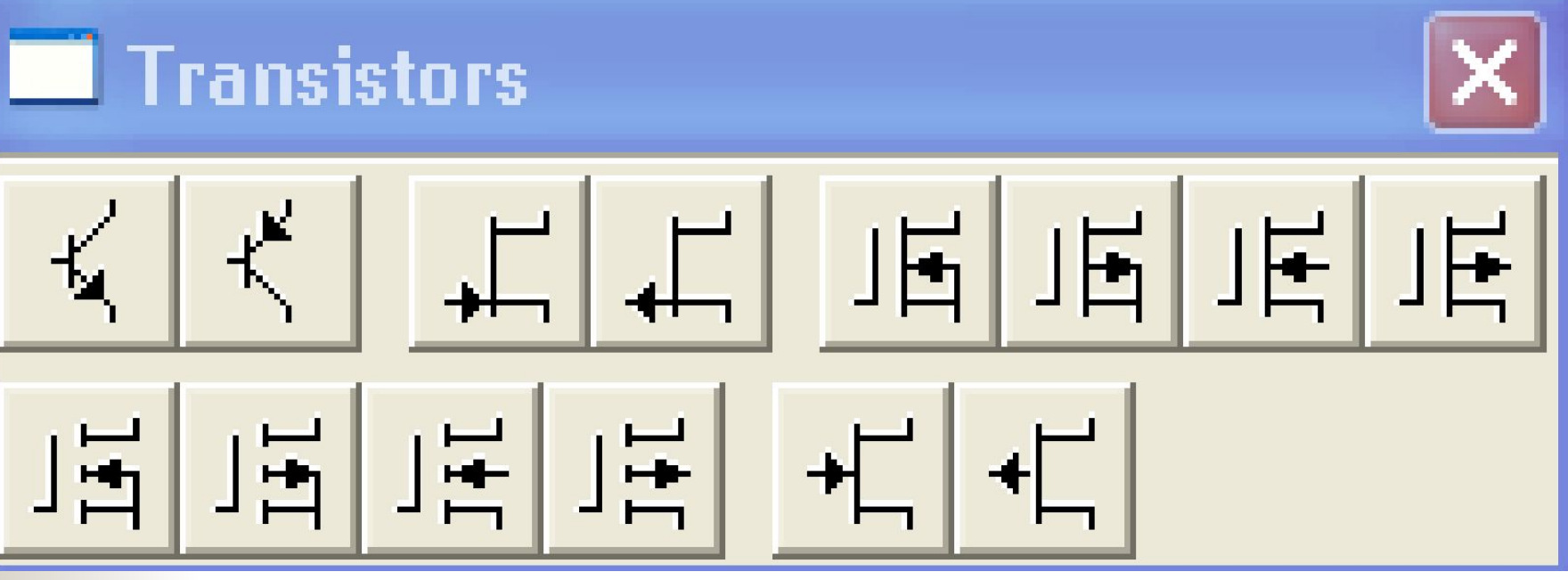

**Панель Transistors** содержит биполярные и полевые транзисторы всех известных типов

2. панель *Instruments*

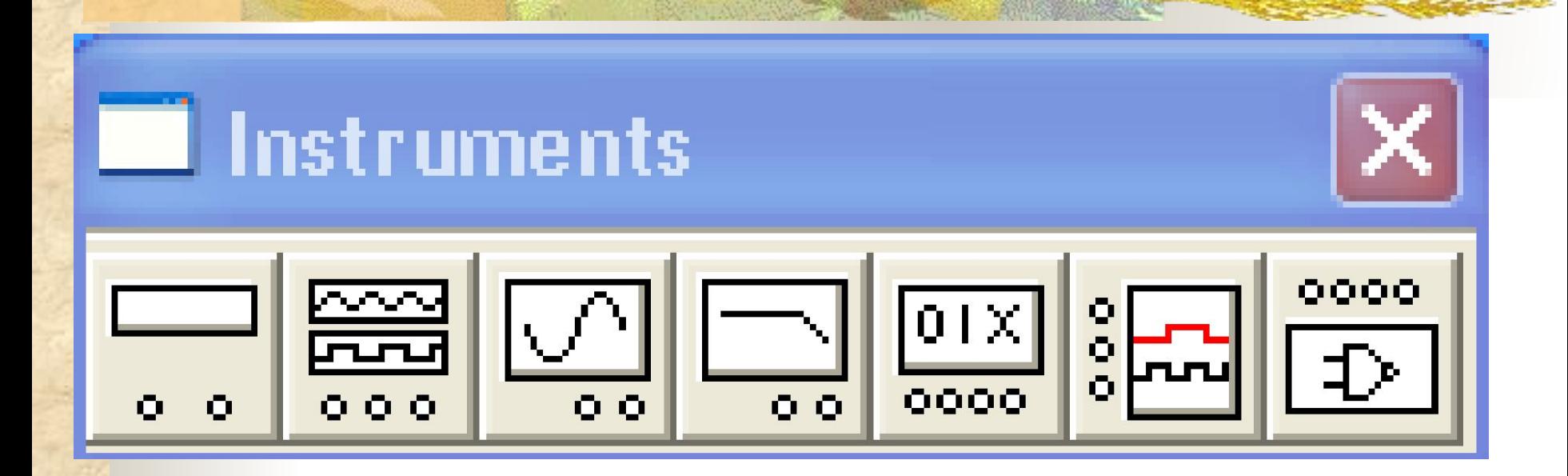

содержит контрольно-измерительные приборы и генераторы, используемые для анализа работы электрических и электронных схем.

#### В библиотеке контрольно-измерительных электронных приборов представлены:

- 1. *Мультиметр* универсальный измерительный прибор, с помощью которого можно выполнять измерения тока, напряжения, сопротивления и относительный уровень напряжения.
- 2. *Функциональный генератор – у*ниверсальный генератор колебаний является идеальным источником напряжения, вырабатывает сигналы синусоидальной, треугольной или прямоугольной формы.

3. *Осциллограф* – прибор, показывающий уровень напряжения исследуемого сигнала на специальном экране.

**RANCHA** 

4. *Построитель частотных характеристик* – это измеритель амплитудо-частотных характеристик предназначен для анализа амплитудо-частотных и фазо-частотных характеристик электрических и электронных схем.

3. Соединение компонентов электрической схемы осуществляют после размещения компонентов и простановки их параметров. Соединение их выводов осуществляется проводниками. При этом необходимо учитывать, что к выводу компонента можно подключить только один проводник. Для выполнения подключения указатель мыши подводят к выводу компонента и после появления жирной точки (указатель соединения) нажимают левую кнопку мыши, и появляющийся при этом проводник протягивают к выводу другого компонента до появления на нем такой же жирной точки, после чего кнопку мыши отпускают, соединение готово. .

# Мультиметр (Multimeter)

**ANDREW MANUFACTURER** 

 Подключение проводников к выводам прибора выполняется в уменьшенном изображении, а настройка режима работы и снятие показаний выполняется на увеличенном изображении прибора.

### Лицевая панель мультиметра

**TANA AT A BARBARA** 

 $\frac{1}{\mathbf{0}}$ 

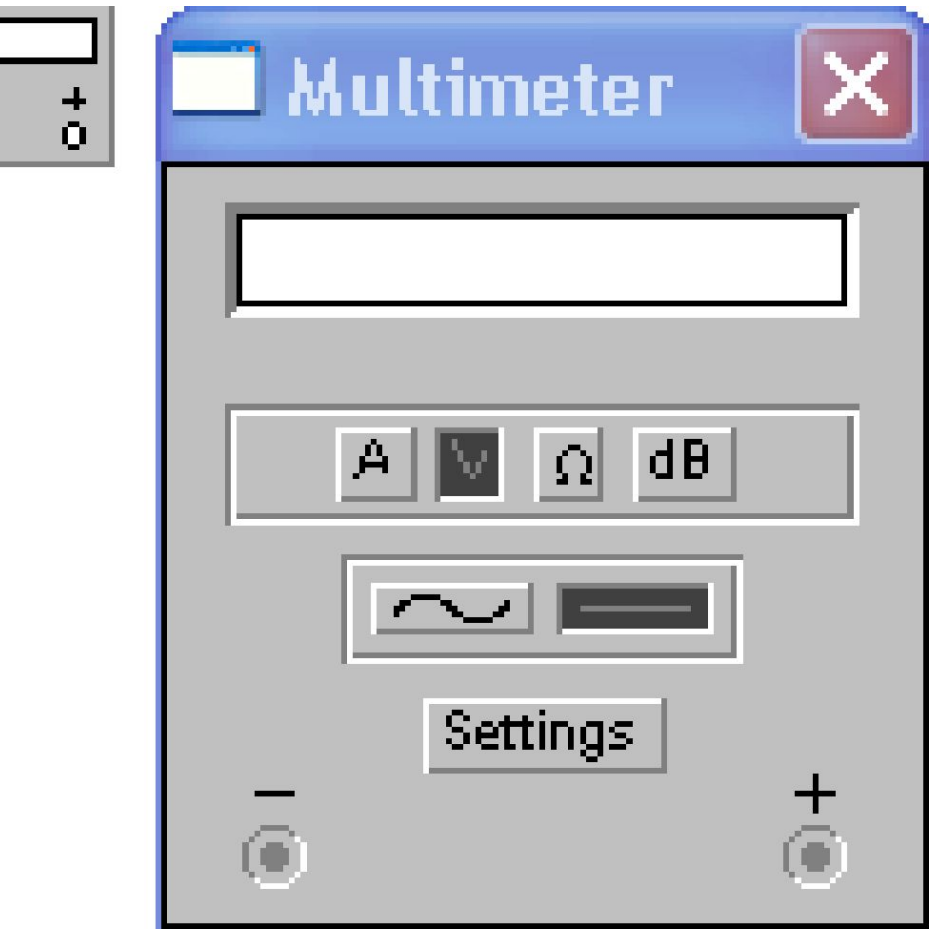

## Клавиша Settings

Нажатие клавиши Settings вызывает окно настройки параметров прибора, в котором можно задать внутреннее сопротивление вольтметра и амперметра, ток прибора в режиме измерения сопротивления и величину опорного напряжения, используемого в режиме измерения относительного уровня напряжения, а именно:

*■ Ammeter resistance* — внутреннее сопротивление амперметра; *■ Voltmeter resistance* — входное сопротивление вольтметра; *■ Ohmmeter current* — ток через контролируемый объект; *■ Decibel standard* — установка эталонного напряжения при измерении ослабления или усиления в децибелах

### Функциональный генератор

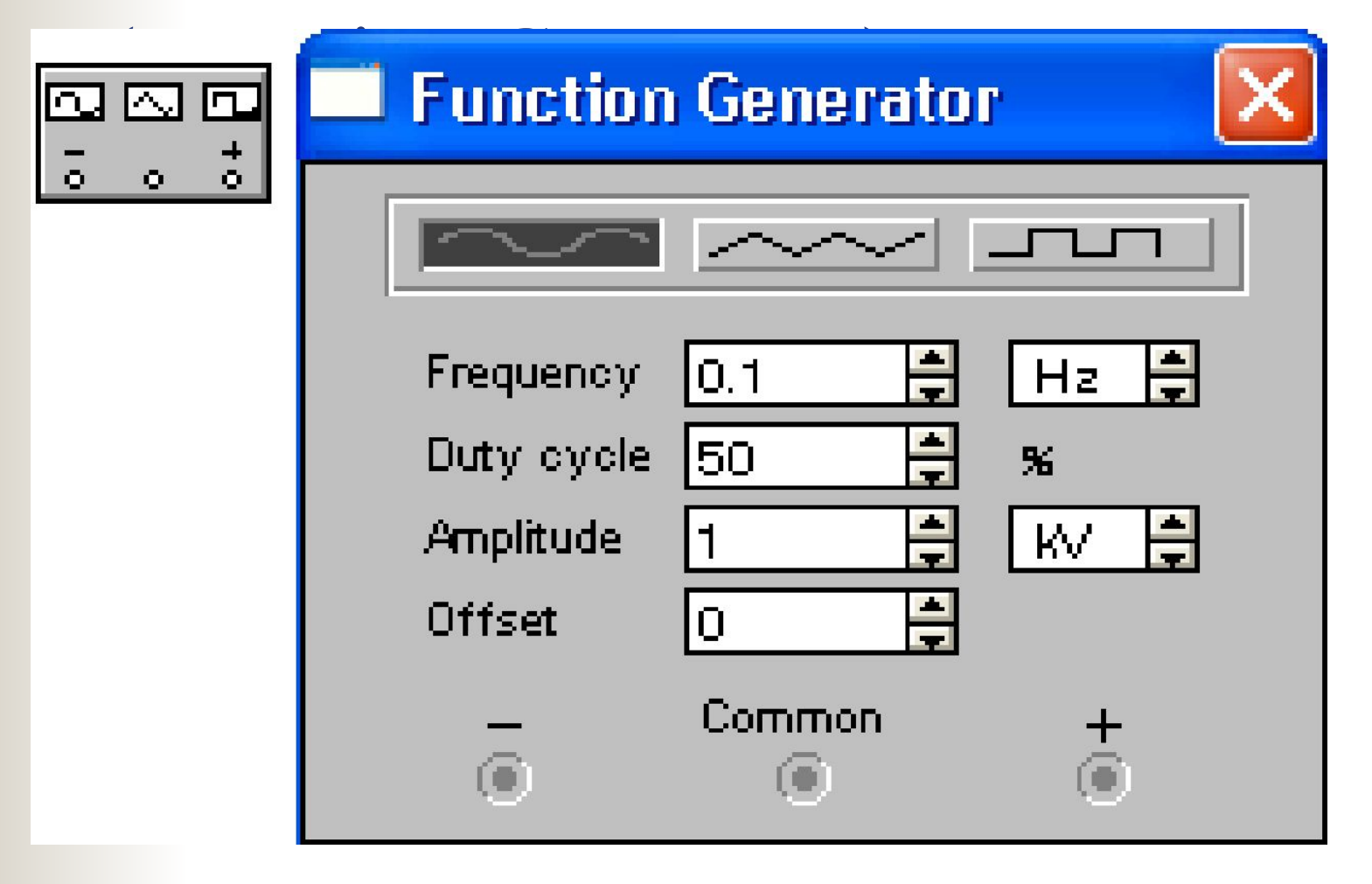

### Управление генератором

Управление генератором ocyществляется кнопками:

- Выбор формы выходного сигнала
- *■ Frequency* установка частоты выходного сигнала;
- *■ Duty cycle* установка коэффициента заполнения в %: для импульсных сигналов;
- *■ Amplitude* установка амплитуды выходного сигнала;
- *■ Offset* установка смещения (постоянной составляющей) выходного сигнала;

### Подключение прибора

Подключение проводников к выводам прибора выполняется в уменьшенном изображении, настройка режима работы выполняется на увеличенном изображении прибора.

Прибор имеет три вывода, вывод *Common* – средняя точка. Если необходимо чтобы уровень сигнала изменялся от нуля в сторону увеличения, то два проводника подключают к выводам + и Common. Если же требуется, чтобы выходной сигнал генератора не имел постоянной составляющей, проводники подключают к

# Осциллограф (Oscilloscope)

■ Осциллограф – прибор, показывающий уровень напряжения исследуемого сигнала на специальном экране. Экран имеет градуировку, благодаря которой можно не только увидеть форму изменяющегося напряжения, но и измерить его величину и длительность. ■ В EWB используется двухканальный цифровой запоминающий осциллограф.

### Формы отображения

### осциллографа

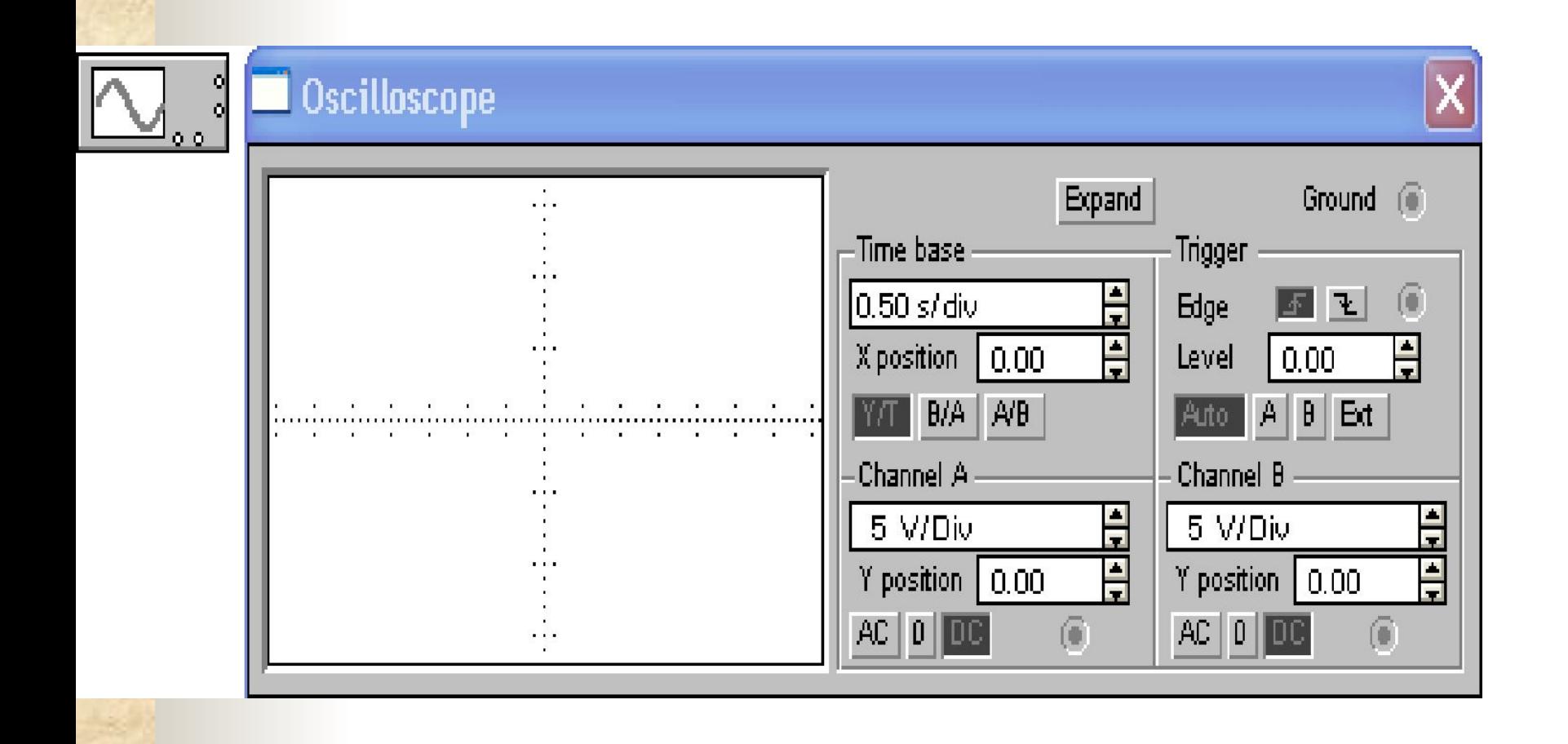

подключение к которым выполняется на малом изображении осциллографа.

■ Прибор имеет четыре вывода,

■ Два нижних вывода – входы каналов (CHANNEL) А. и (CHANNEL)В. работают независимо друг от друга, с раздельной регулировкой чувствительности в диапазоне от 10 мкВ/дел (mV/Div) до 5кВ/дел (kV/Div) и регулировкой смещения по вертикали (Y POS).

■ Верхний вывод справа – заземление, как правило, именно относительно этого вывода отсчитывается напряжение на входных зажимах, поэтому подключение заземления необходимо для правильной работы осциллографа.

# Настройка осциллографа

- Настройка осциллографа для работы осуществляется в три этапа:
- 1. Выбор режима по входу;
- 2. Выбор режима развертки;
- 3. Выбор режима синхронизации.

### Режим по входу

■ Выбор режима по входу осуществляется нажатием кнопок

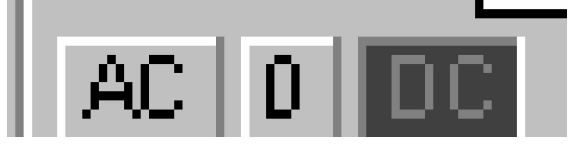

*Режим АС* предназначен для наблюдения только сигналов переменного тока (его еще называют режимом "закрытого входа", поскольку в этом режиме на входе усилителя включается разделительный конденсатор, не пропускающий постоянную составляющую).

*В режиме 0* входной зажим замыкается на землю;

*В режиме DC* (включен по умолчанию) можно проводить осциллографические измерения как постоянного, так и переменного тока. Этот режим называют режимом "открытого входа", поскольку входной сигнал поступает на вход вертикального усилителя непосредственно. С правой стороны от кнопки DC расположен входной зажим.

### Режим развертки

**TANA** 

■ Режим развертки выбирается кнопками

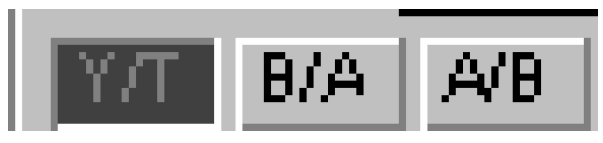

*В режиме Y/T* (обычный режим, включен по умолчанию) реализуются следующие режимы развертки: по вертикали — напряжение сигнала, по горизонтали – время;

#### *В режиме В/А:* по вертикали — сигнал канала В, по горизонтали – сигнал канала А;

**REAL PROPERTY** 

#### *В режиме А/В:* по вертикали — сигнал канала А, по горизонтали – сигнал канала В.
#### Режим синхронизации

- **Внешняя синхронизация осциллографа** осуществляется через блок **Trigger** нижний вывод справа – вход для сигнала внешней синхронизации;
	- Обычно осциллограф работает в режиме внутренней синхронизации, в этом случае в блоке синхронизации установлен режим **Auto**, а на вход синхронизации не подается никакого сигнала.

## Кнопка **Expand**

**STANDAR** 

При нажатии на кнопку **Expand** лицевая панель осциллографа существенно меняется, а именно: увеличивается размер экрана.

Появляется возможность прокрутки изображения по горизонтали и его сканирования с помощью вертикальных визирных линий

*Третья форма отображения* 

# *осциллографа – цифровой*

#### *осциллограф*

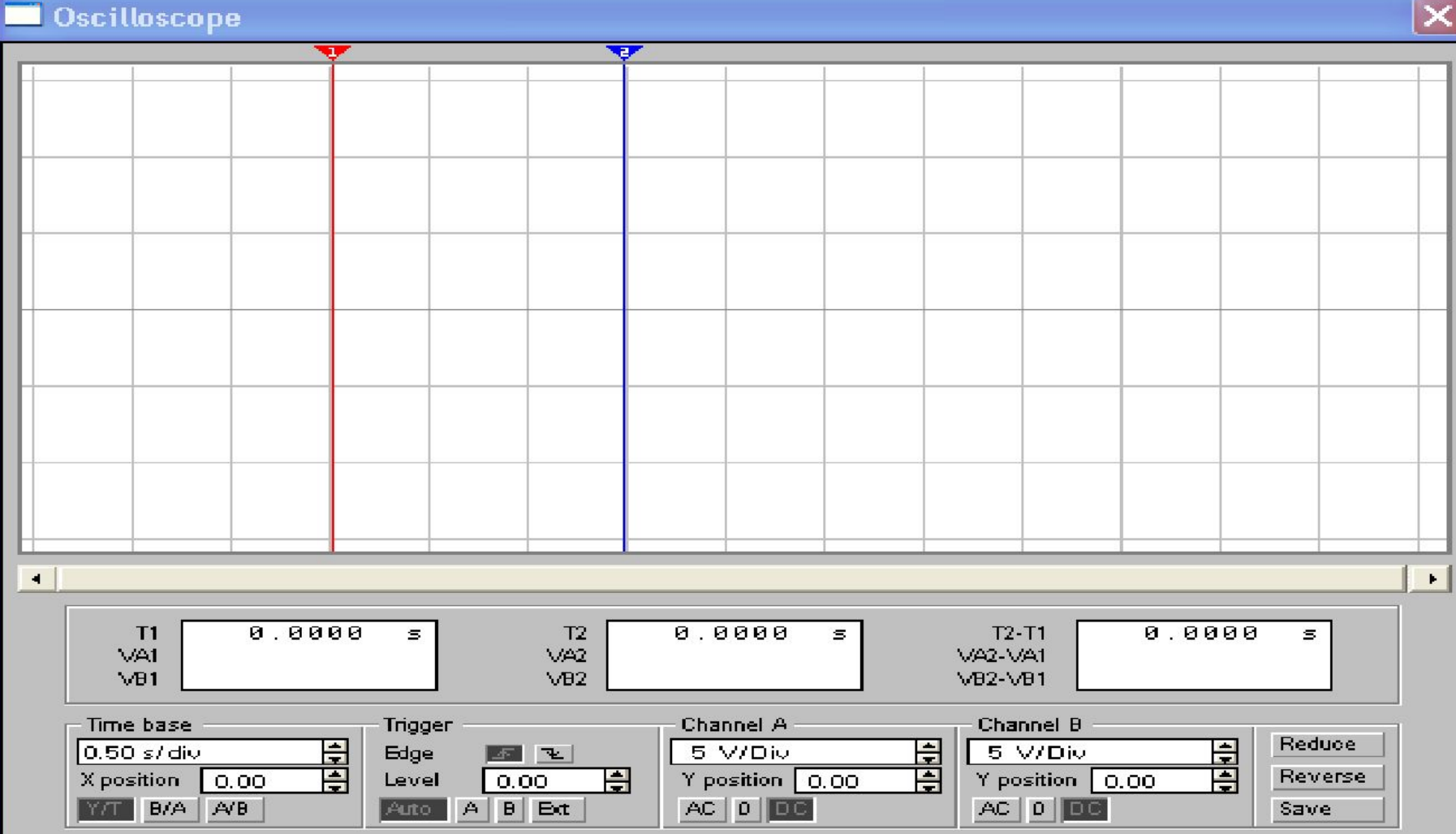

В этом режиме на панели осциллографа появляются три цифровых шкалы, показания которых определяются положением вертикальных меток Т1 и Т2. Первая шкала показывает уровень напряжения для обоих каналов и положение метки на оси времени для метки Т1, вторая – такие же показания для метки Т2, третья шкала отображает разность первых двух показаний.

Кроме того, под экраном появляется линейка прокрутки, позволяющая наблюдать любой временной отрезок от момента включения до момента выключения схемы. В этом режиме измерения, выполненные с помощью осциллографа, могут быть очень точными.

**The Committee of the Committee of the Committee of the Committee of the Committee of the Committee of the Committee** 

- Три управляющие клавиши в правом нижнем углу лицевой панели осциллографа выполняют следующие функции:
- **Reduce** возвращает режим простого двухканального осциллографа;
- **Reverse** обращает цвет фона изображения (черный вместо белого);
- **■ Save**  позволяет сохранить отображаемую осциллограмму во внешний файл специального типа \*.SCP.

**Построитель амплитудо-частотных характеристик (***Bode Plotter)*

**ANY BOOK** 

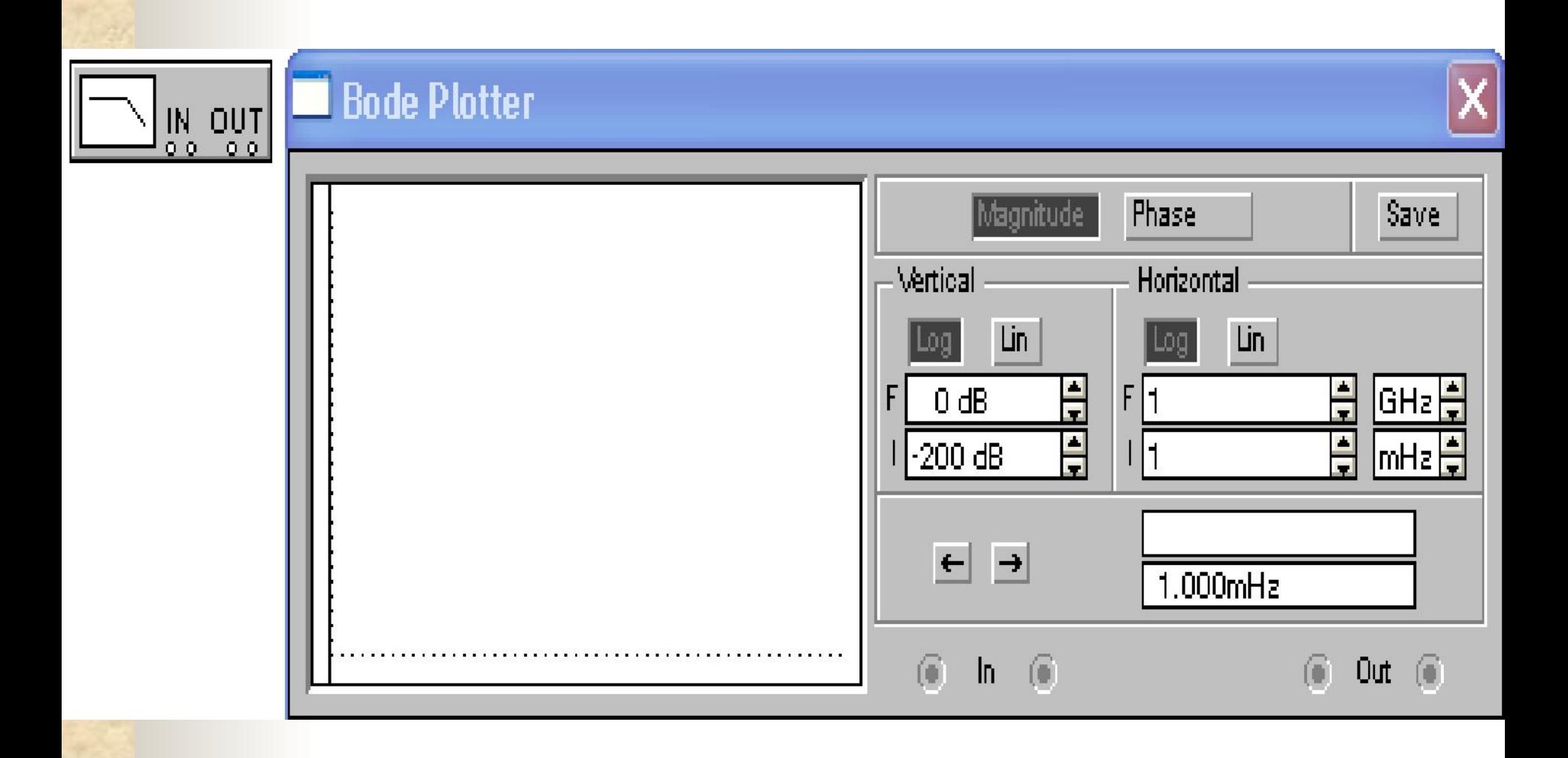

## Подключение прибора

Подключение прибора к исследуемой схеме осуществляется с помощью двух входных зажимов (**IN**) и двух выходных зажимов (**OUT**). Левые клеммы зажимов подключаются соответственно ко входу и выходу схемы, а правые заземляются. При этом исследуемая схема должна, конечно же, содержать источник переменного напряжения.

### Режимы измерения

Режимов измерения два:

**TANK AND START OF STREET** 

- при нажатой кнопке *Magnitude* анализируют амплитудно-частотных характеристики; ■ при нажатой кнопке *Phase* – фазо-частотные характеристики.
- горизонтальная и вертикальная шкала прибора могут быть логарифмической (кнопка **Log**) или линейной (**Lin).**

## Настройка прибора

**AND AND AND ADDRESS** 

Настройка прибора сводится к заданию верхнего (**F**) и нижнего (**I**) пределов 1. коэффициента передачи схемы (dB) блок **Vertical**

2. диапазона частот (GHz, mHz) блок **Horizontal**.

### Моделирование

При запуске моделирования на экране прибора будет отображена АЧХ (или ФЧХ) исследуемой схемы, а в двух полях в правом нижнем углу панели прибора точное значение амплитуды и частоты в точке, заданной положением визирной линейки. Управляющими клавишами с изображением стрелок можно перемещать визирную линейку по оси частот.

#### Записать результатов измерения

Результаты измерения можно записать также в текстовый файл. Для этого необходимо нажать кнопку **Save** и в диалоговом окне указать имя файла (по умолчанию предлагается имя схемного файла). В полученном таким образом текстовом файле с расширением .bоd АЧХ и ФЧХ представляются в табличном виде.

## *ОСНОВНЫЕ ПРИНЦИПЫ СОЗДАНИЯ СХЕМ*

- Работа с системой EWB включает в себя три основных этапа:
- 1. создание схемы;

8. NG 23

- 2. выбор и подключение контрольноизмерительных приборов;
- 3. активизация схемы расчет и анализ процессов, протекающих в устройстве.

### Технология подготовки схем

- Прежде чем создавать чертеж принципиальной схемы средствами программы EWB, необходимо:
- 1. на листе бумаги подготовить ее эскиз;
- 2. познакомиться с библиотекой готовых схем программы для выбора аналога (прототипа);
- 3. использовать имеющиеся решения в качестве подсхем.

### Создания схемы

- процесс создания схемы начинается с размещения на рабочем поле EWB компонентов из библиотек программы в соответствии с подготовленным эскизом.
- Четырнадцать разделов библиотеки программы EBW поочередно могут быть вызваны с помощью меню Window или с помощью иконок

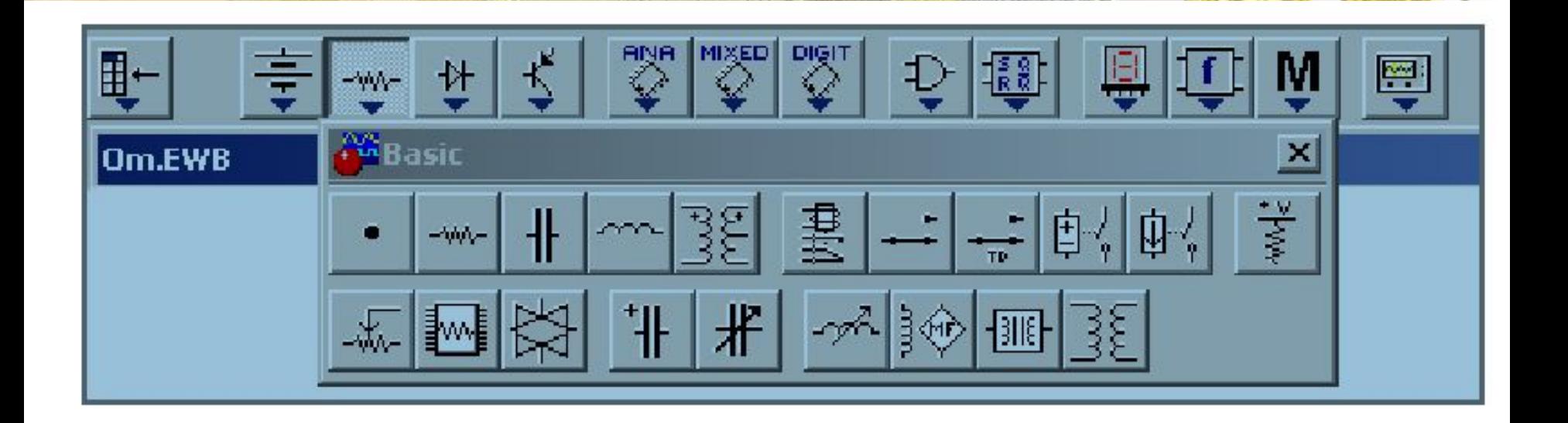

После того как выбор необходимых элементов и приборов из библиотек сделан, переходят к вводу и изменению параметров выбранных компонентов.

#### Ввод и изменение параметров

- **Задание свойств** и параметров элементов выполняется через меню *Circuit* выбором команды *Component Properties* в контекстном меню.
- Команду *Component Properties* можно вызвать, если указатель мыши подвести к компоненту в окне редактирования, и щелкнуть два раза левой кнопкой мыши. Выпадает меню, состоящее из нескольких опций.
- ■Рассмотрим две из них:
- *■Label –* необходима для написания обозначения компонента;
- *■Value –* необходима для простановки значений компонента.

## В контрольно-измерительных приборах

- ■в вольтметрах и амперметрах в опции *Label,* указывают для какого тока постоянного или переменного;
- ■в опции *Mode* выбирают DC для постоянного тока, AC – для переменного;
- ■для изменения номинала компонента необходимо два раза щелкнуть мышью по символу его графического изображения и в открывшемся окне внести изменения.

### Соединение элементов схемы

- После размещения компонентов и ввода их параметров производится соединение их выводов проводниками.
- При этом необходимо учитывать, что к выводу компонента можно подключить только один проводник.
- ■Для выполнения подключения указатель мыши подводят к выводу компонента и после появления жирной точки нажимают левую кнопку мыши, и появляющийся при этом проводник протягивают к выводу другого компонента до появления на нем такой же жирной точки, после чего кнопку мыши отпускают, соединение готово.
- Если необходимо вывод компонента подключить к имеющемуся на схеме проводнику, то из вывода компонента проводник указателем мыши подводят к указанному проводнику и после появления точки соединения кнопку мыши отпускают.
- Прокладка соединительных проводов производится автоматически, причем препятствия – компоненты и проводники огибаются по ортогональным направлениям (по горизонтали или вертикали).

Подключение контрольно-

#### измерительных приборов

■ При работе в программе EWB для проведения измерений чаще всего используют: амперметры, вольтметры, осциллограф, мультиметр, Боде-плоттер (*Bode Plotter)* (графопостроитель частотных характеристик схем) и функциональный генератор.

вольтметр и амперметр не требуют настройки и автоматически изменяют диапазон измерений. В одной схеме можно применять несколько таких приборов одновременно, наблюдая токи в различных ветвях и напряжения на различных элементах.

■ двойным щелчком мыши на изображении амперметра или вольтметра открывается диалоговое окно для изменения их параметров: вида измеряемого тока, величины внутреннего сопротивления.

Величины внутренних сопротивлений вводится с клавиатуры в строке *Resistance*, вид измеряемого тока (опция *Mode*) выбирается из списка. При измерении переменного синусоидального тока (*АС*).

Обычно внутреннее сопротивление вольтметра 1 МегаОм и внутреннее сопротивление амперметра 1 милиОм установлены по умолчанию

**• Кроме амперметра и вольтметра в Electronics** Workbench имеется семь приборов, с многочисленными режимами работы, каждый из которых можно использовать в схеме только один раз.

**REAL PROPERTY AND REAL PROPERTY** 

■ Функциональный генератор, осциллограф и Боде-плоттер при использовании их в схеме должны быть заземлены.

#### Подключение и настройка

**• Особнирирографа** итируемый программой ЕWВ, представляет собой аналог двулучевого запоминающего осциллографа и имеет две модификации: *простую и расширенную. ■ Осциллограф можно подключить к уже включенной схеме или во время работы схемы* 

переставить выводы к другим точкам *изображение на экране осциллографа изменится автоматически.*

■ Двойным щелчком мыши по уменьшенному изображению открывается изображение передней панели простой модели осциллографа с кнопками управления, информационными полями и экраном. ■ Для проведения измерений осциллограф нужно настроить, для чего следует задать:

- 1) расположение осей, по которым откладывается сигнал;
- 2) нужный масштаб развертки по осям;

**The Committee of the Committee of the Committee of the Committee of the Committee of the Committee of the Committee** 

- 3) смещение начала координат по осям;
- 4) режим работы по входу: закрытый или открытый;
- 5) режим синхронизации: внутренний или внешний.

#### Поля управления осциллографом

- Настройка осциллографа производится при помощи полей управления, расположенных на панели управления.
- Панель управления осциллографа разделена на четыре поля управления:
- 1) горизонтальной разверткой (*Time base*);
- 2) синхронизацией (*Trigger*);
- 3) каналом *А*;

**TANK AND REAL PROPERTY** 

4) каналом *В.*

### Горизонтальная развертка

Поле управления горизонтальной разверткой (масштабом времени) служит для задания масштаба горизонтальной оси осциллографа при наблюдении напряжения на входах каналов *А* и *В* в зависимости от времени.

■Временной масштаб задается в: *с/дел, мс/дел, мкс/дел, нс/дел (s/div, ms/div, ms/div, ns/div* соответственно).

#### Активизация схемы – расчет и

#### анализ процессов, протекающих в устройстве. ■ После построения схемы и подключения приборов

- активизация и анализ ее работы начинается нажатия выключателя *Activate/Stop* в правом верхнем углу окна программы.
- Сделать паузу при работе схемы можно нажатием кнопки *Pause* под выключателем. Возобновить процесс можно повторным нажатием кнопки *Pause.* ■ Повторное нажатие выключателя в правом верхнем углу прекращает работу схемы.
- Для запуска и прекращения процесса моделирования можно воспользоваться соответствующими командами пункта меню *Analysis (Activate, Stop, Pause).* **• Рассчитанные токи, напряжения и** сопротивления показываются на экранах измерительных приборов. ■ После того как рассчитаны и определены
	- параметры схемы и величины напряжений и токов приступают к анализу процессов.

### Расчет процессов

RAM 2

- Расчет процессов позволяет:
- 1. определить по показаниям приборов значения токов, напряжений и величины сопротивлений элементов в моделируемой схеме;
- 2. рассчитать режимы работы схемы при включении мультиметра, вольтметров и амперметров;

3. рассчитать частотные характеристики при включении *Bode Plotterа,* а так же мультиметра, амперметров и вольтметров для измерения гармонических токов и напряжений;

**All Services** 

рассчитать входные, внешние и регулировочные характеристики электрических схем и электронных устройств;

5. рассчитать переходные процессы использование осциллографа.

При практических расчетах систем удобно использовать частотные характеристики, построенные в логарифмической системе координат.

Такие характеристики называют *логарифмическими.*

При выполнении практических работ «Моделирование типовых электронных схем в программе **«ELECTRONICS WORKBENCH»** с помощью осциллографа и построителя частотных характеристик *Bode Plotter* были определены:

Параметры и частотные характери усилителя переменного тока, именно: Коэффициент усилителя в относительных  $K_{\scriptscriptstyle II}$ единицах и в децибелах Фазовый сдвиг между входным и выходным сигналами / Все величины были сняты при нижних, средних и верхних частотах.

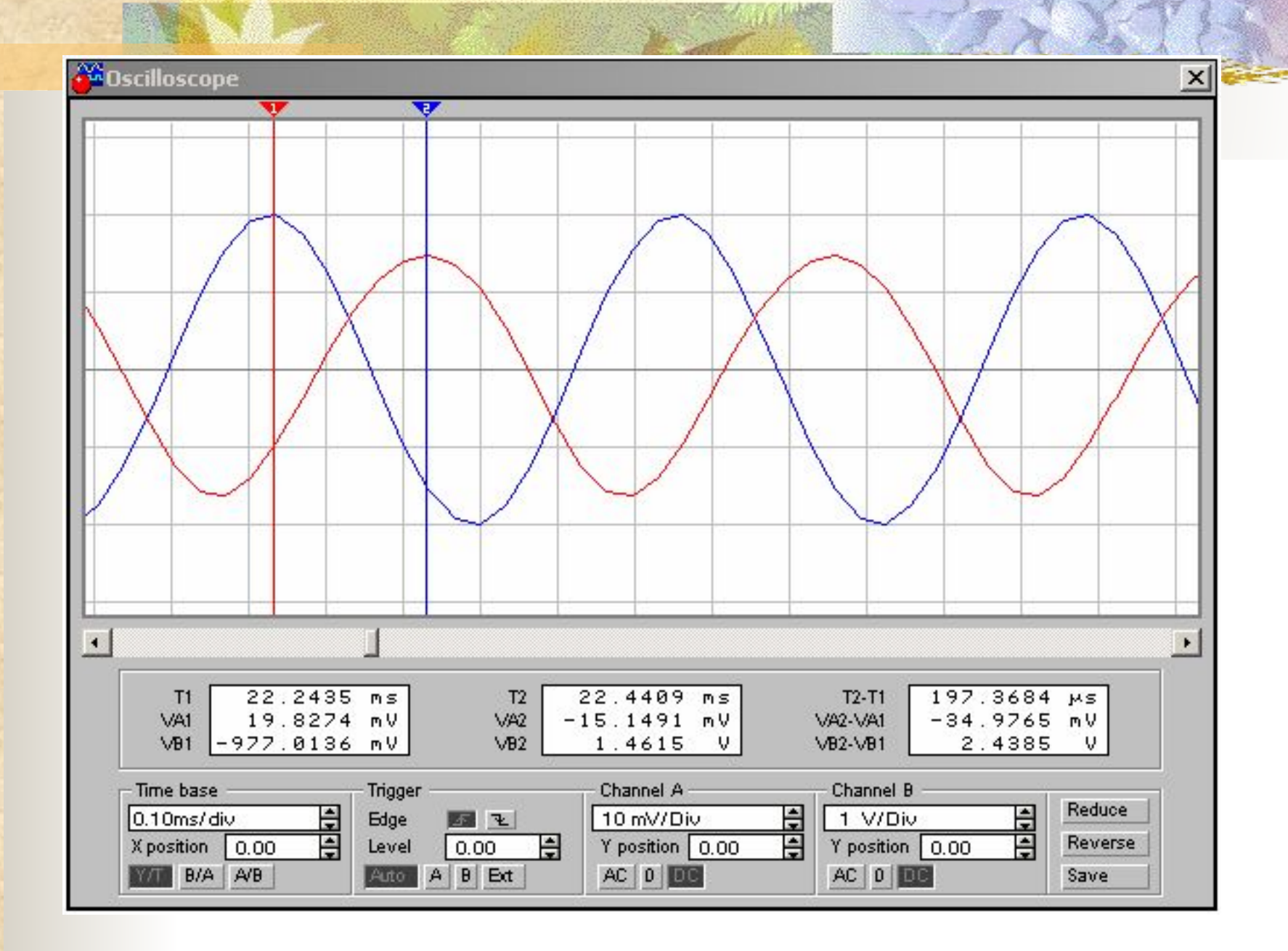
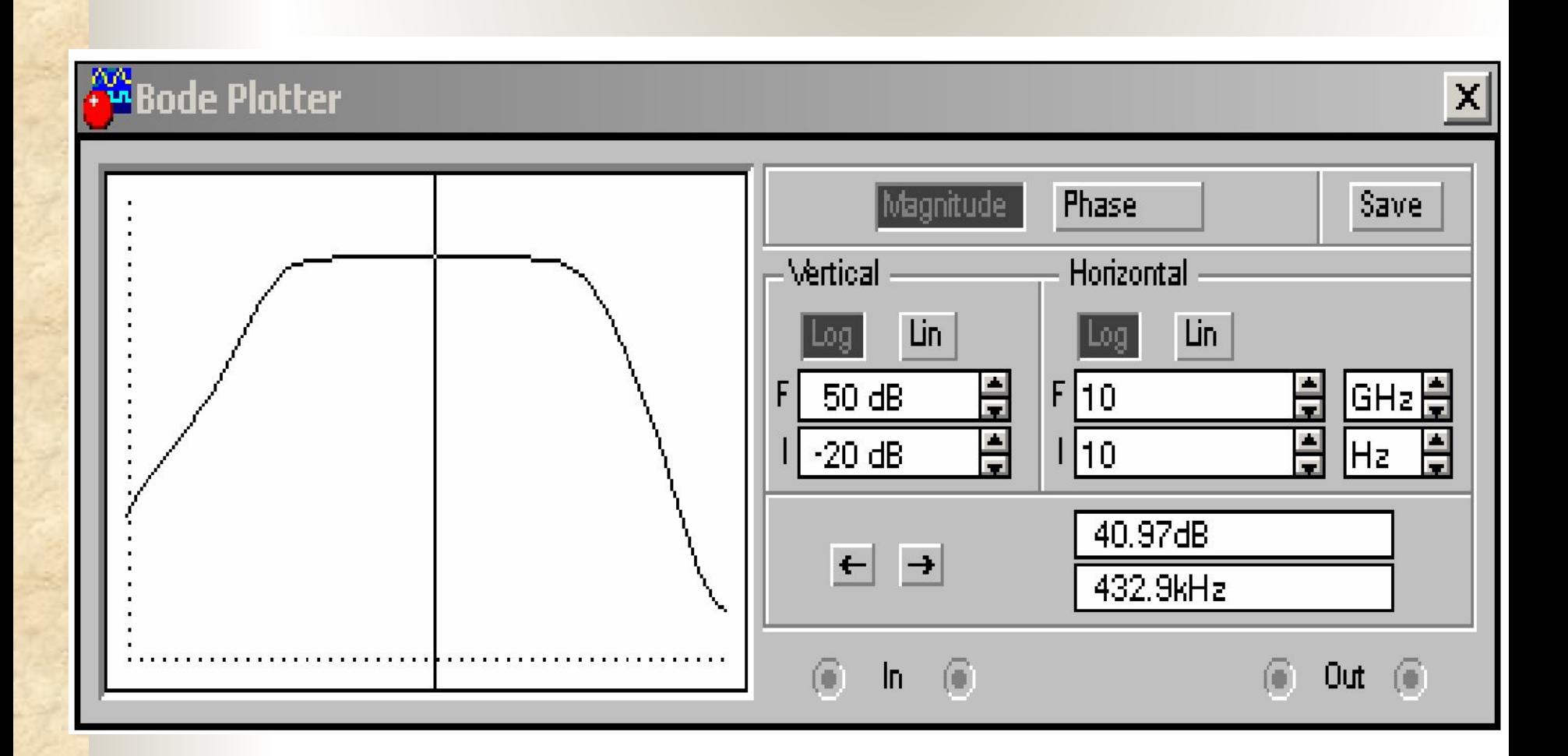

**TANA PARTIES** 

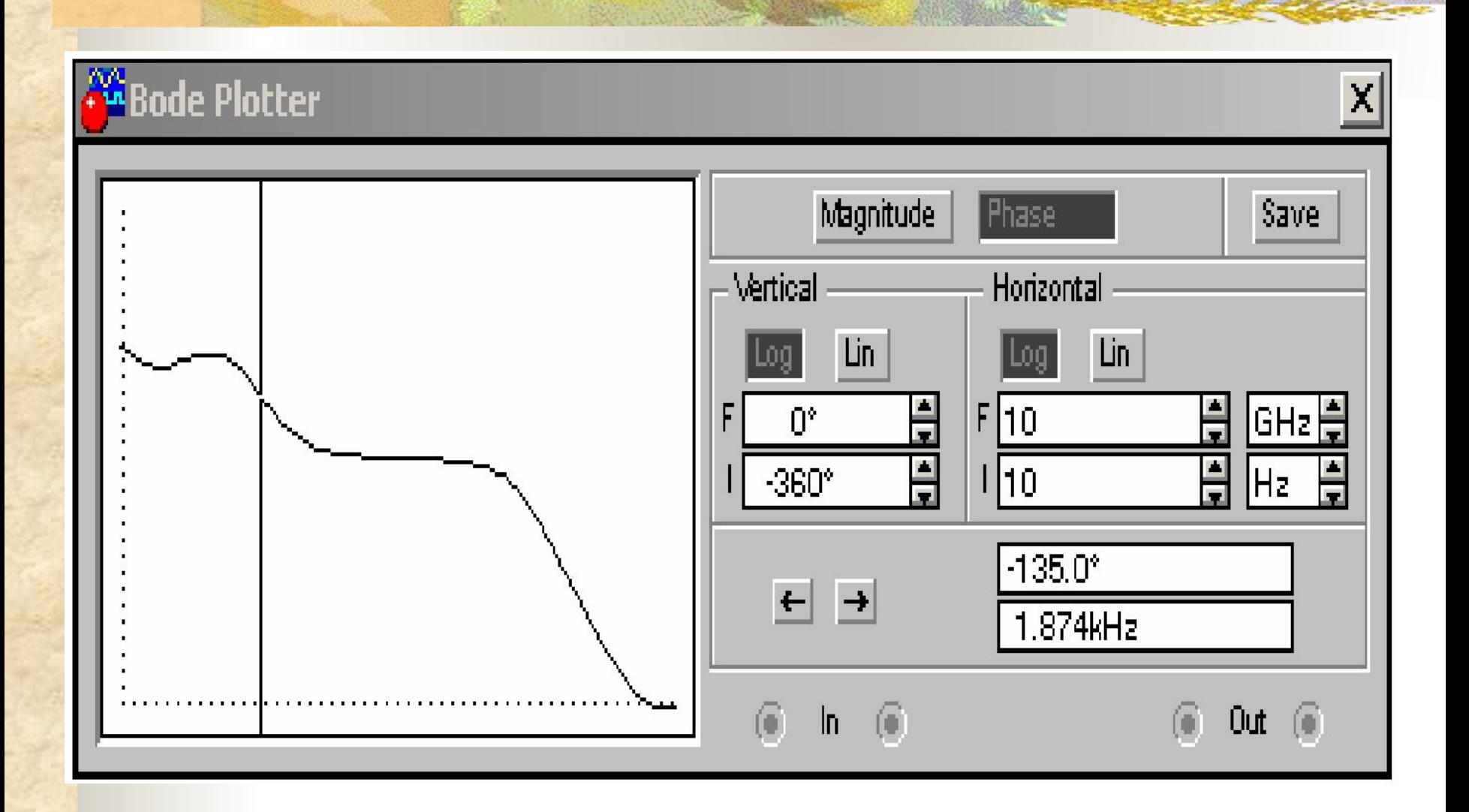

**STATE OF STRAIN** 

## Основные виды анализа.

**TANK AND REAL** 

1. Анализ влияния параметров на переходные и установившиеся процессы в исследуемой схеме; 2. При использовании переменных резисторов, конденсаторов и индуктивностей наблюдать изменение процессов не прекращая моделирования.

3. Реализовать специальные вида анализа такие как спектральный анализ и т.д.

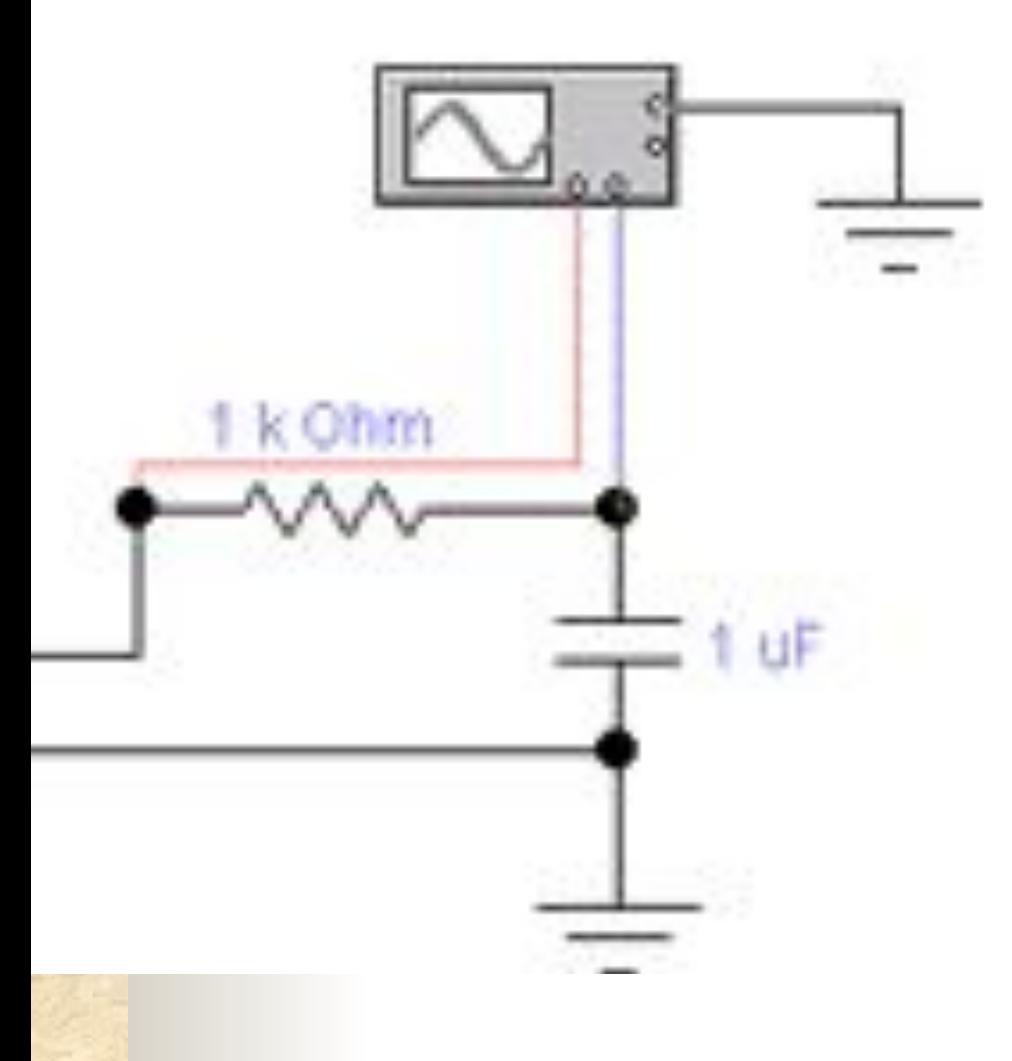

## *Моделирование цепи*

- Каждый элемент имеет точки соединения, которые нужно соединить для получения нужной схемы. Это делается выбором контакта левой кнопкой мыши и переносом ее к другому контакту, при этом создается провод, соединяющий их.
- Затем переносятся элементы в необходимые места рабочей области.

*Алгоритм технологии подготовки и запуска электрических схем*

1. Выбор необходимых компонентов электрической схемы осуществляется подводом указателя мыши к одной из пиктограмм библиотеки компонентов или линейке контрольно-измерительных приборов и щелкаем левой кнопкой мыши компонента перемещается в окно редактирования

2. Ввод и изменение параметров выбранных компонентов осуществляется следующим образом:

**AND YOUR** 

- Подводят указатель мыши к компоненту в окне редактирования и щелкают два раза левой кнопкой мыши. Выпадает меню, состоящее из нескольких опций. Для примера рассмотрим две из них:
	- *■ Label –* необходима для написания обозначения компонента;

*Value* – необходима для простановки значений компонента.

В контрольно-измерительных приборах при необходимости, например, в вольтметрах и амперметрах, при внесении параметров в опции *Label,* указывают для какого тока постоянного или переменного; в *Mode* выбирают DC – для постоянного тока, AC – для переменного.

## *Заключение*

Данный курсовой проект знакомит Вас с основными методами и приёмами работы в среде Electronics Workbench.

С помощью приведённого примера можно проследить процесс моделирования и анализа различных радиоэлектронных устройств.

Для удобства использования пакета Electronics Workbench представлен справочный материал по работе с меню.